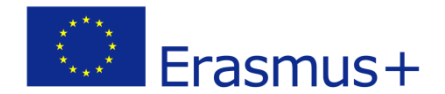

# **Erasmus + Inclusice Senior Education Through Virtual U3A**

2017-1-CZ01-KA204-035438

Tento projekt byl realizován za finanční podpory Evropské unie. Za obsah publikací (sdělení ) odpovídá výlučně autor. Publikace (sdělení) nereprezentují názory Evropské komise a Evropská komise neodpovídá za použití informací, jež jsou jejich obsahem.

# **Senior v roli učitele**

# **Manuál k vedení on-line kurzu v Moodle**

# **Blended mobility, Portugalsko 17.9. – 25.9.2019**

Zpracovala: ing. Zdeňka Telnarová, Ph.D.

# **Úvodem**

Dostává se vám do rukou stručná příručka k systému Moodle, ve které se dovíte, jak provádět některé činnosti související s rolí učitele eLearningového kurzu. Naučíte se vkládat do kurzů materiály a upravovat materiály stávající. Především se bude jednat o popisky, soubory a odkazy na webové stránky. Další činností lektora je vytvářet diskusní fóra a komunikovat v nich. S fóry jste již pracovali jako studenti, v roli učitele budete mít některé další možnosti. Naučíte se vytvářet dotazníky a testy s různými testovými otázkami. V příručce najdete i některé úkoly související se správou eLearningového kurzu. Vše je vybráno tak, abyste získali základní kompetence tvůrce eLearningového kurzu a učitele, který dokáže představit studijní materiály k vybranému tématu a dokáže i motivovat ostatní seniory k tomu, aby si kurz nejen prohlédli, ale i aktivně jej prostudovali.

Přeji vám, abyste prezentované učivo zvládli a hlavně, abyste získané znalosti a dovednosti dokázali využít. Budete k tomu mít dostatek příležitostí.

# **Začínáme Přihlásit se v roli učitele**

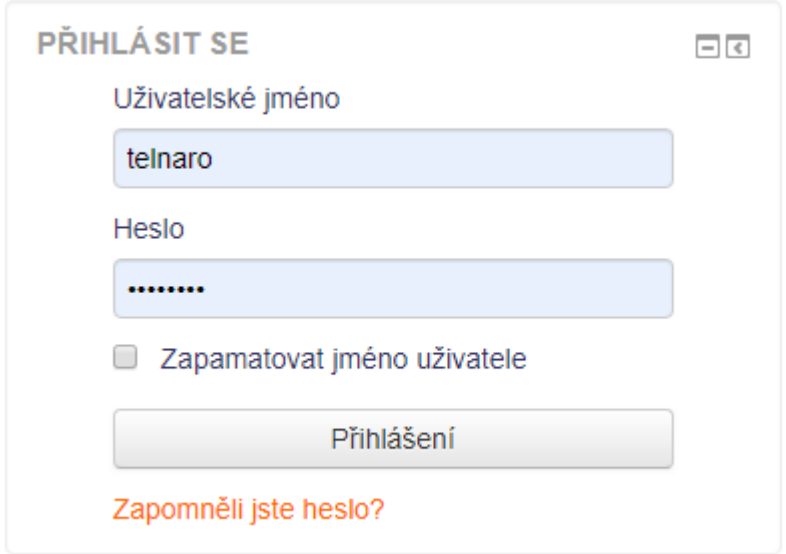

Je třeba vložit jméno a heslo. Pokud máte administrátorem přidělenou roli k některým kurzům učitel, pak můžete s těmito kurzy dělat mnoho jiných věcí, než v roli student. Objeví se vám tlačítko **Zapnout režim úprav**.

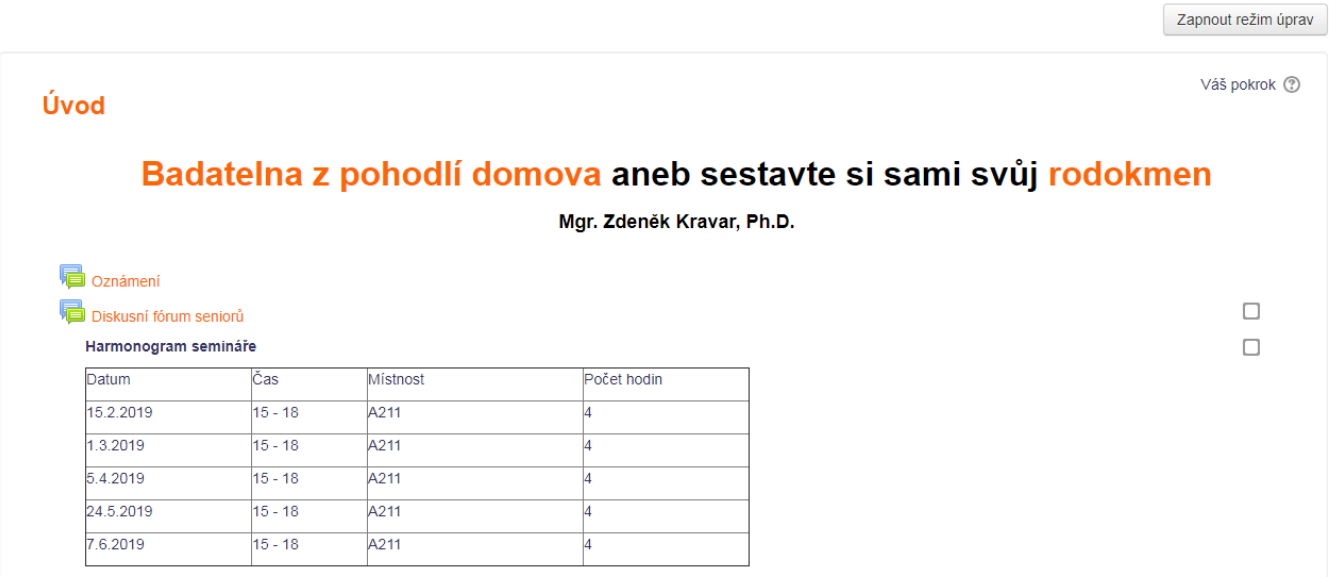

# **Editace existujícího kurzu**

Po zmáčknutí tlačítka se obrazovka změní.

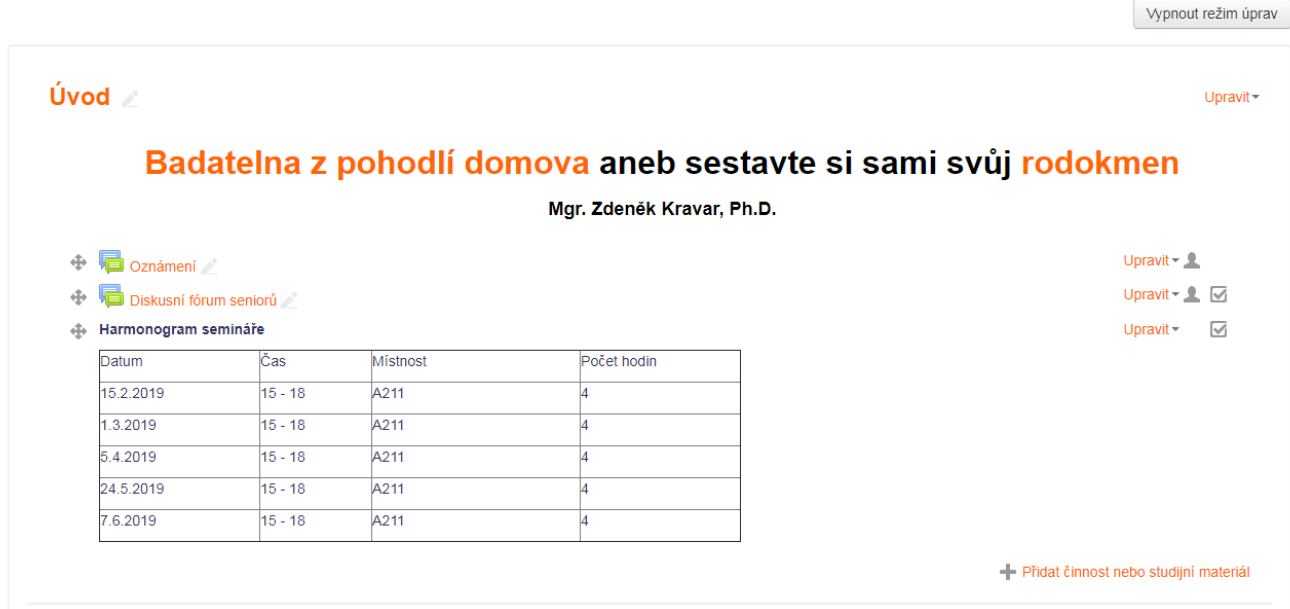

Každý již vložený obsah můžete Upravit nebo Přidat činnost nebo studijní materiál.

#### **Volby Upravit:**

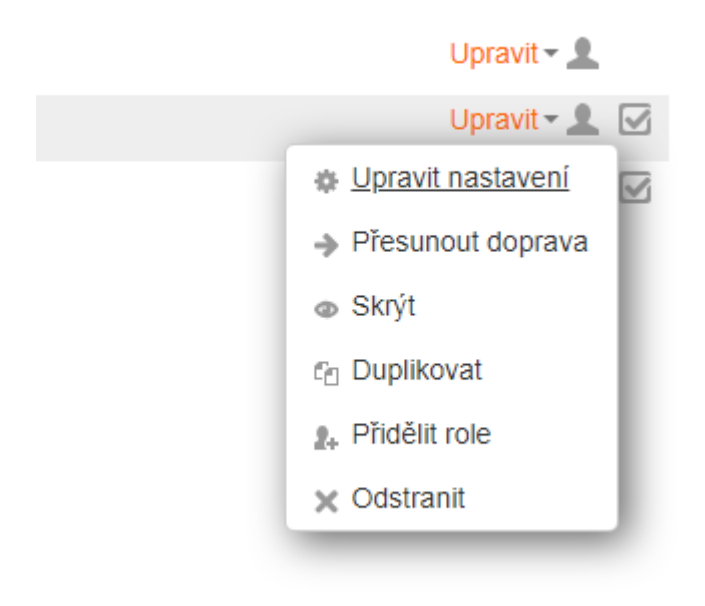

#### **Volba Přidat studijní materiál:**

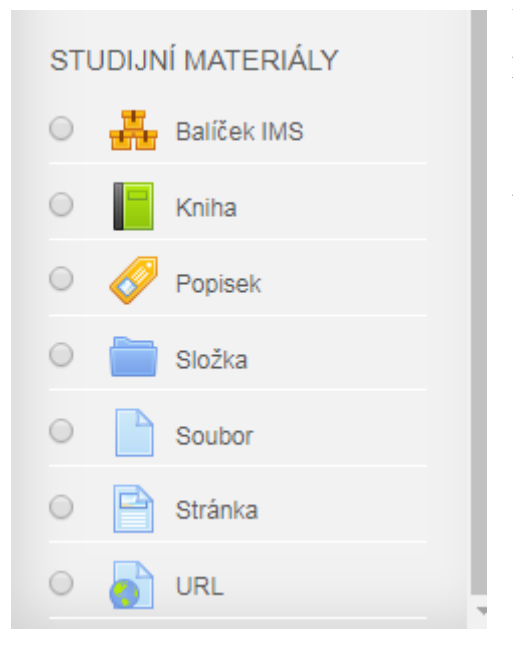

#### **Budeme vkládat tyto studijní materiály:**

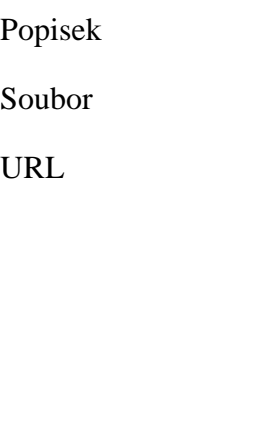

#### **Volby Přidat činnost:**

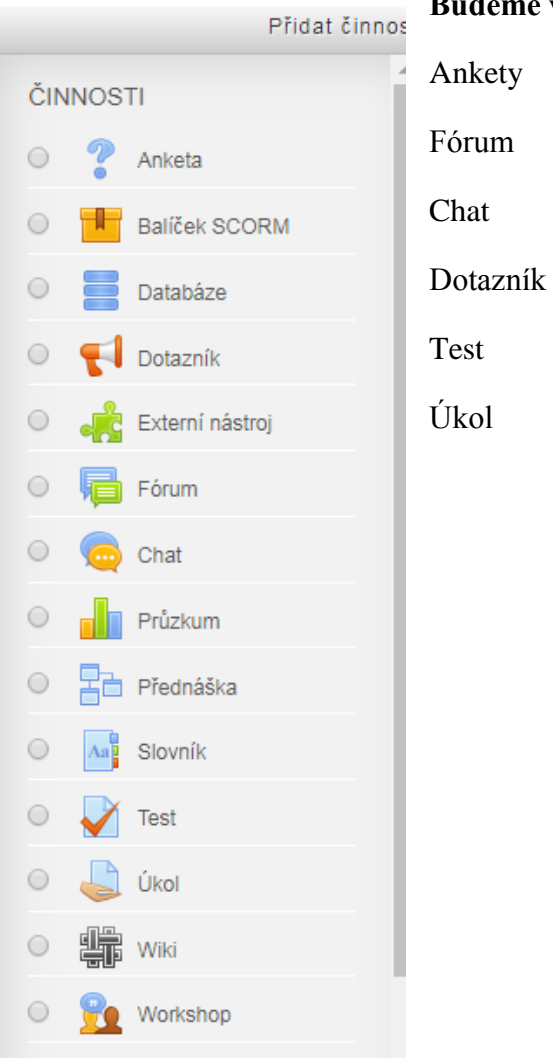

## **Budeme vkládat tyto činnosti:**

#### **Vkládání popisku**

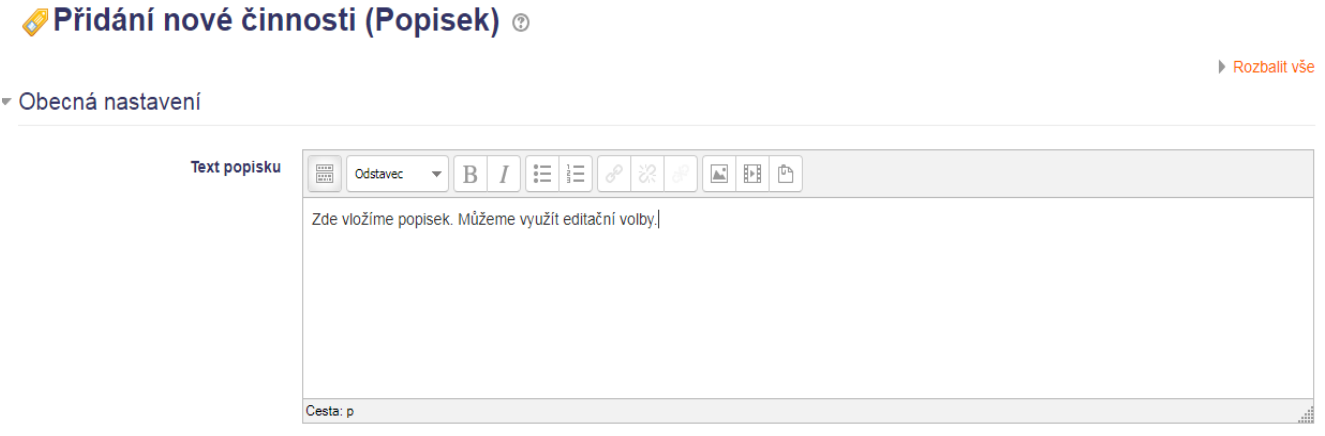

Po zapsání popisku tento uložíme tlačítkem

Uložit a vrátit se do kurzu

#### **Vkládání souboru**

#### **Přidání nové činnosti (Soubor)** ®

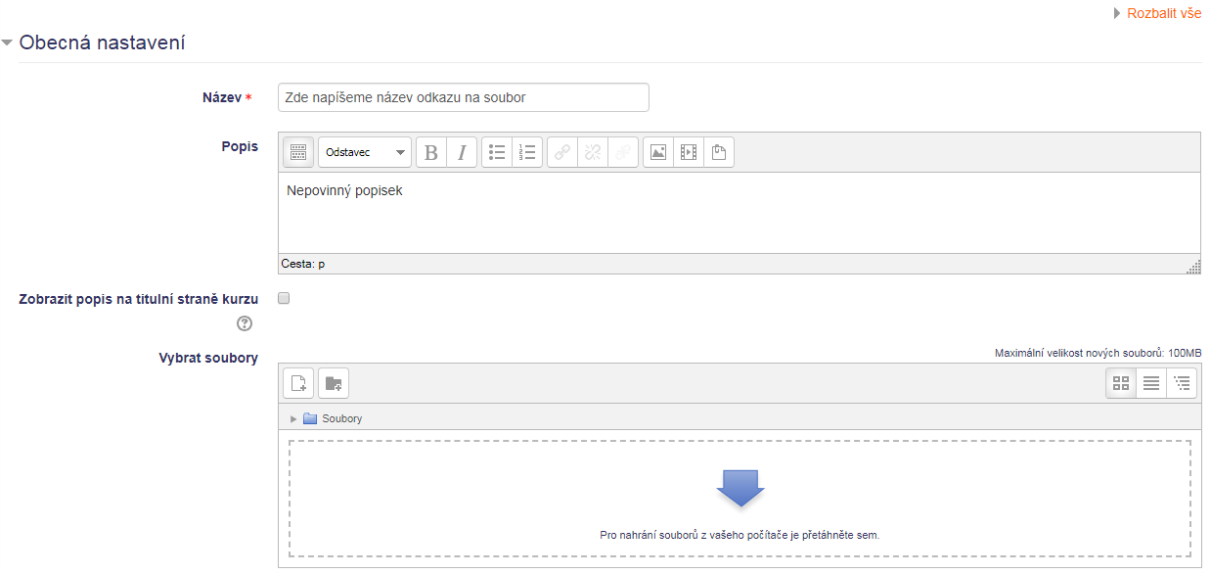

Do okna *Vybrat soubory* soubor můžeme myší přetáhnout nebo vybrat ikonkou +

Další nastavení (jako vzhled stránky, atd.) je možno, ale není nutno provést. U vkládání souboru si musíte dát pozor na maximální kapacitu souboru. Možnosti budou popsány v nastavení (Správa kurzu).

A opět tlačítko

Uložit a vrátit se do kurzu

#### **Vkládání URL**

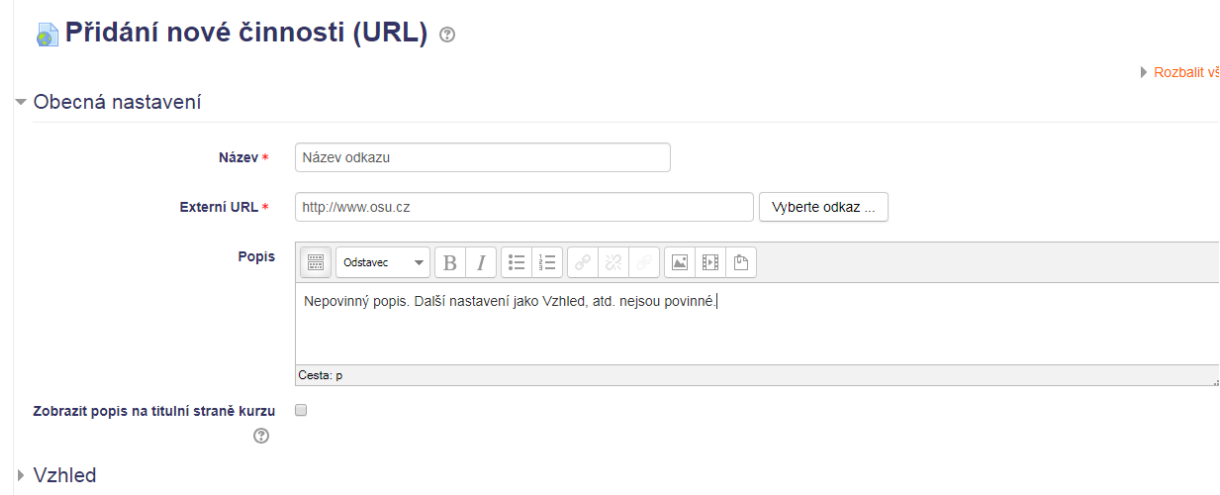

## **Vkládání ankety**

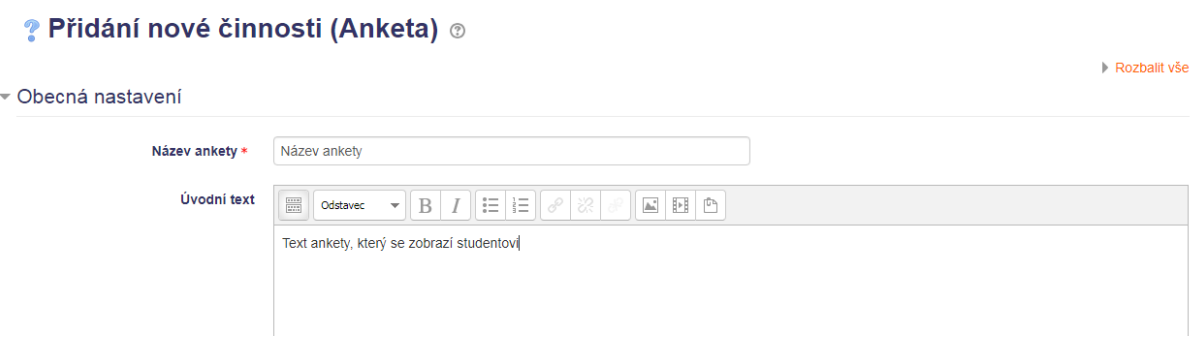

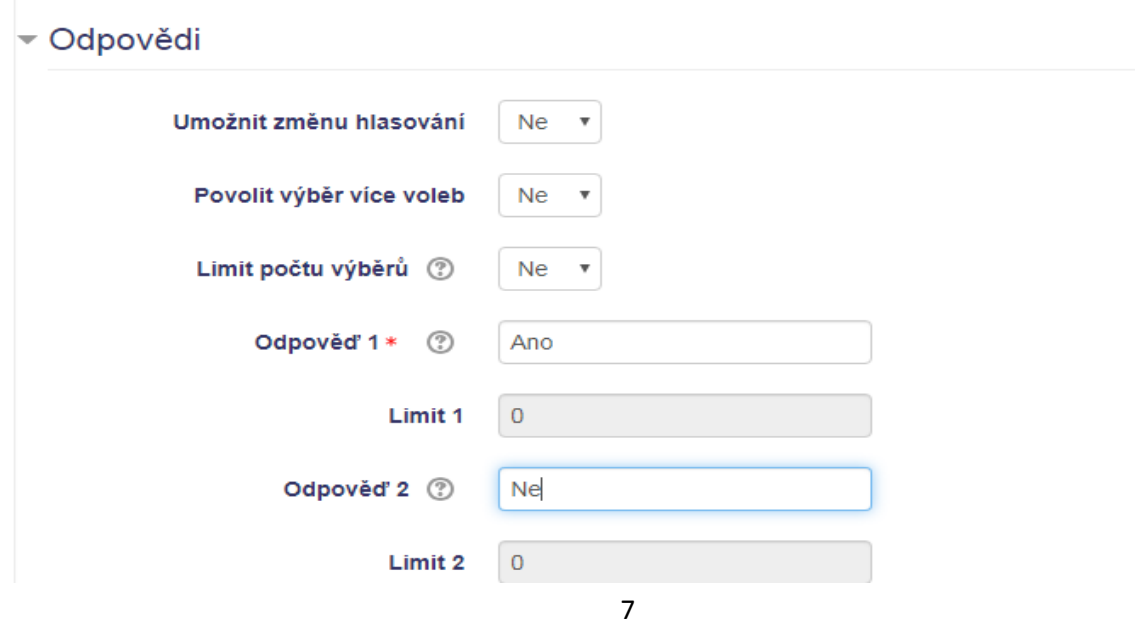

Výsledná anketa může vypadat takto:

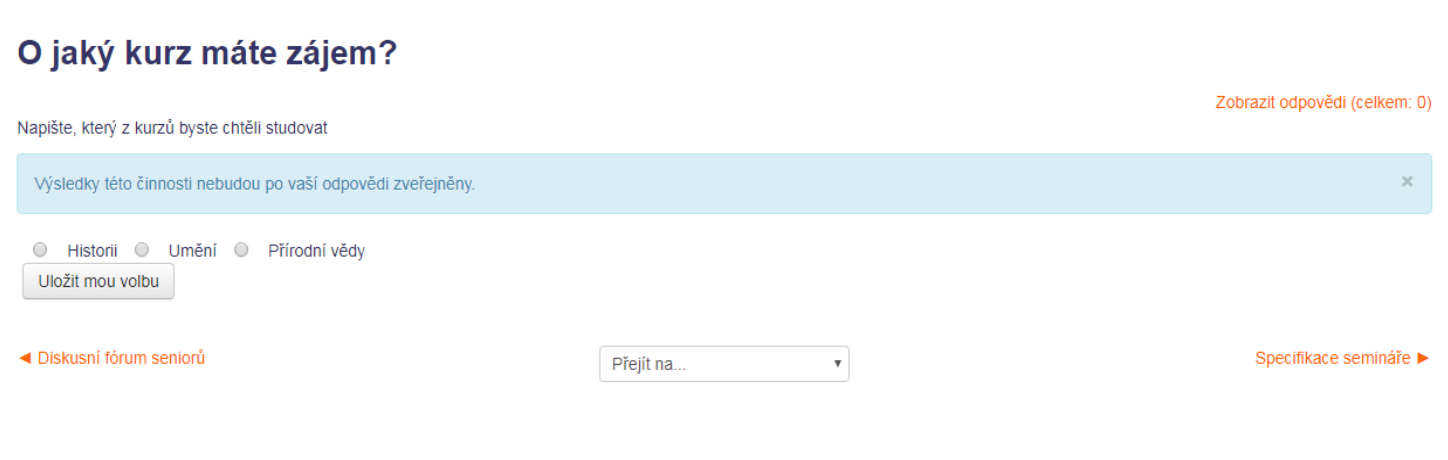

#### **Vkládání fóra**

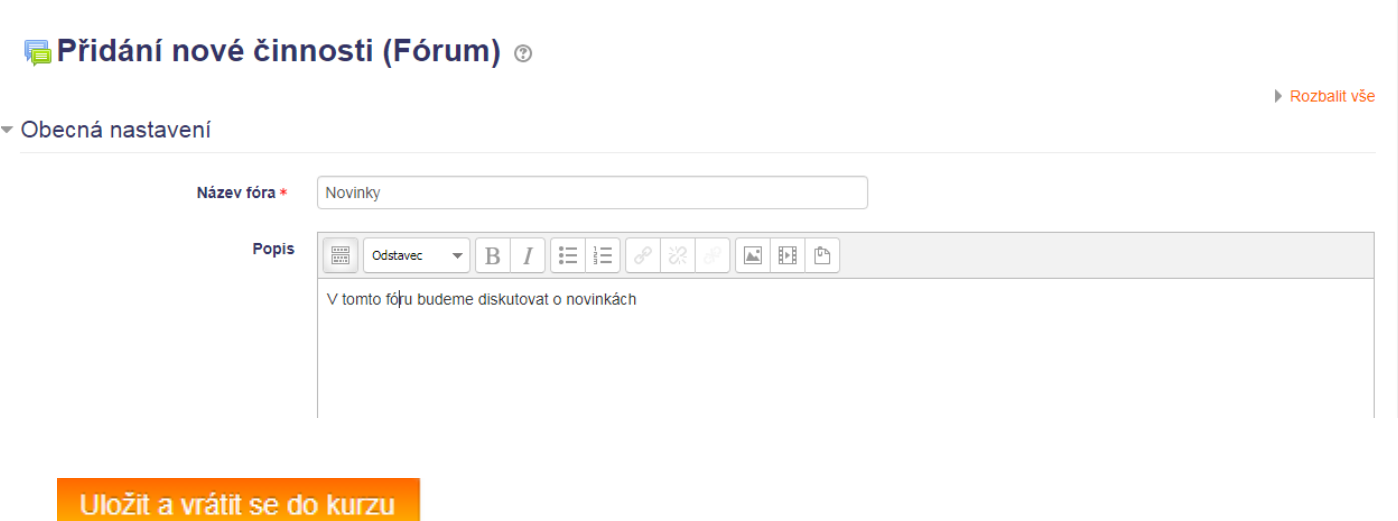

#### **Vkládání chatu**

Rozdíl mezi fórem a chatem je ten, že fórum je asynchronní komunikace, tj. neběží v reálném čase, kdežto chat je synchronní komunikace, tj. běží v reálném čase. Třeba jako rozdíl mezi elektronickou poštou a skype.

#### **O** Přidání nové činnosti (Chat) ®

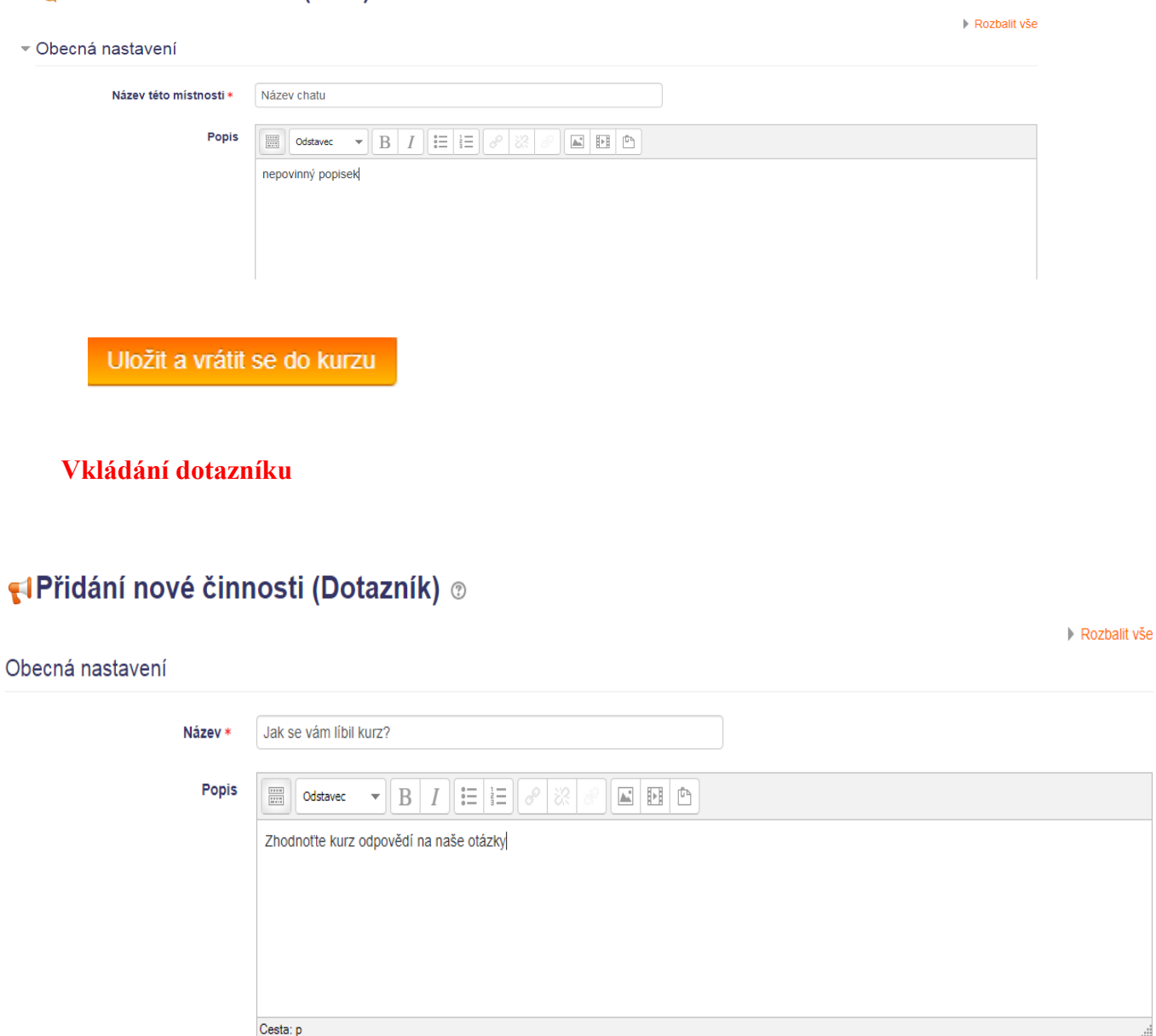

## A nyní tlačítko

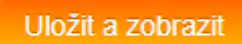

Objeví se pokračování tvorby dotazníku:

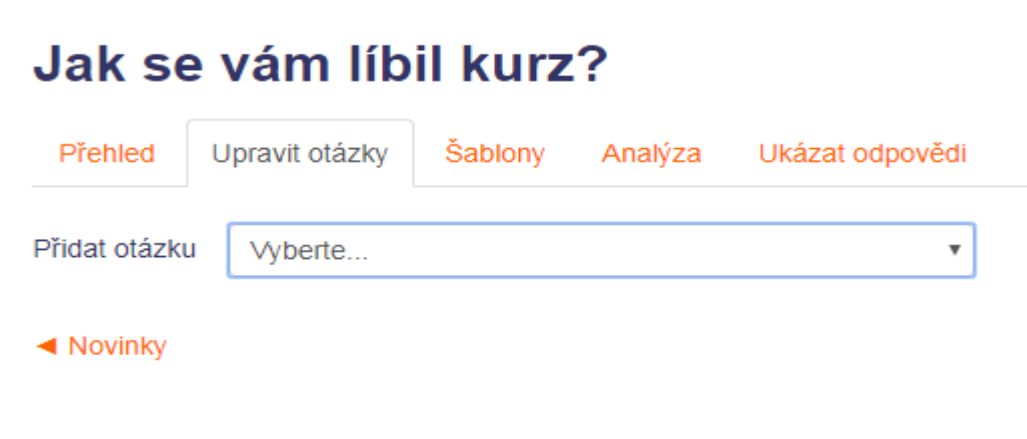

Otázek může být více typů. My vysvětlíme pouze dvě: výběr z možných odpovědí a kratší/delší tvořená odpověď.

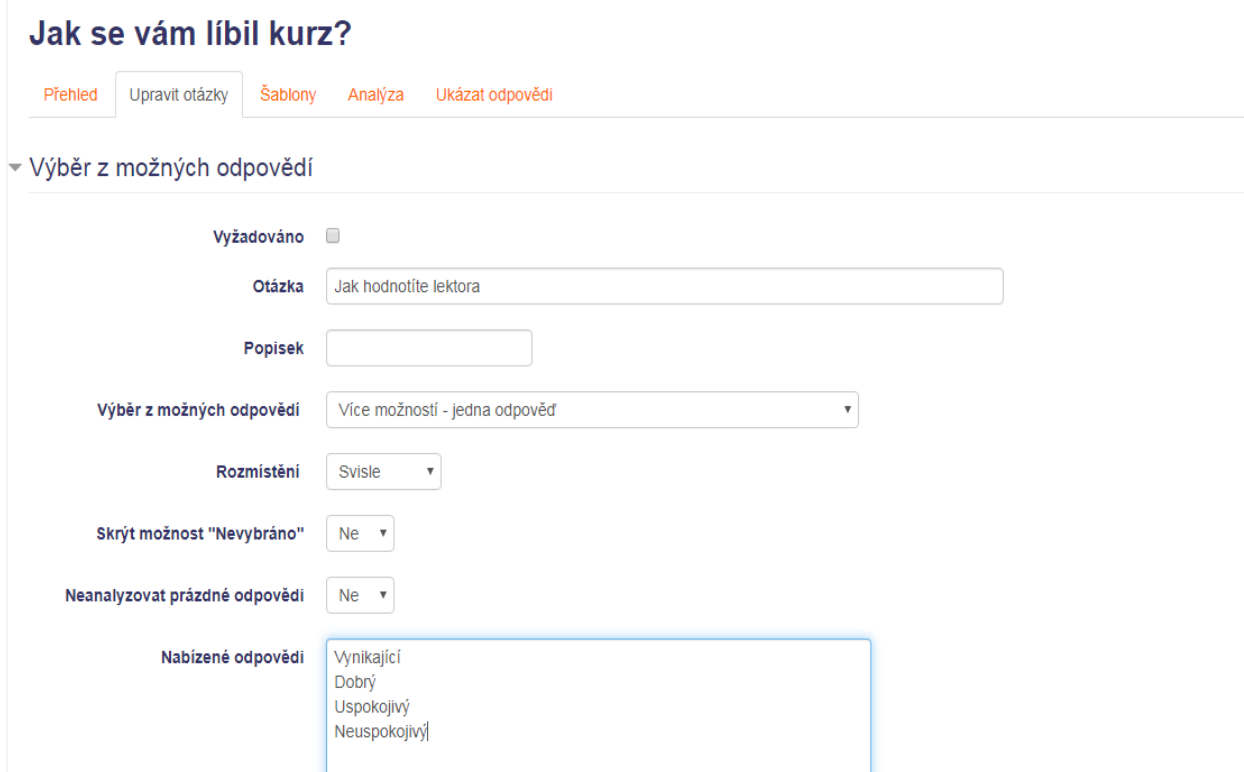

Nebo

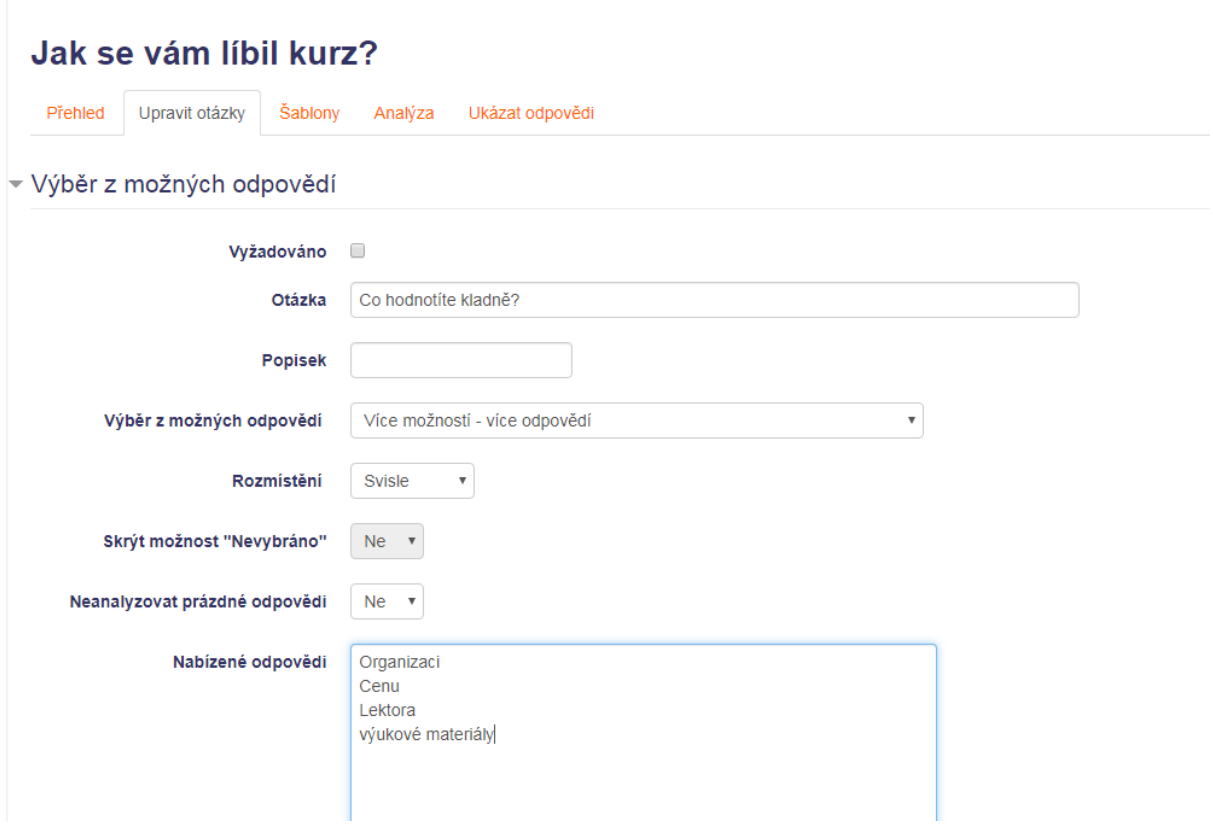

#### Nebo

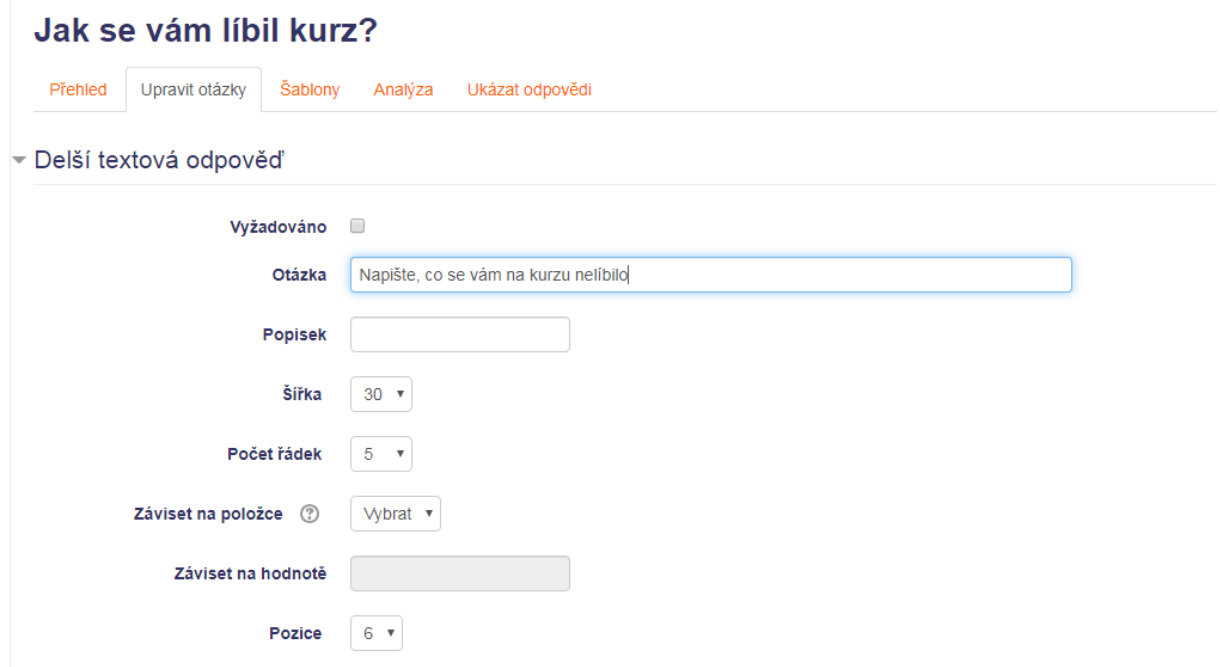

Výsledek by mohl být následující:

#### Jak hodnotite lektora

- <sup>●</sup> Nevybráno
- Wnikající
- O Dobrý
- O Uspokojivý
- Neuspokojivý

⊕

#### Co hodnotite kladně?

- Organizaci
- $\Box$  Cenu
- **Lektora**
- výukové materiály

Ф

#### Napište, co se vám na kurzu nelíbilo

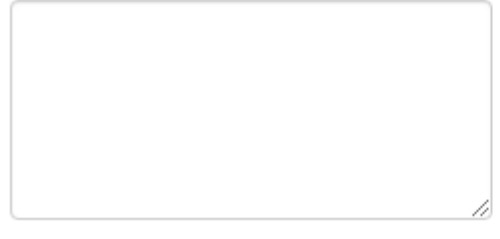

 $\oplus$ 

#### **Vkládání testu**

Test se může skládat z několika typů testových otázek. Ty si můžeme připravit dopředu a pak pro různé testy vybírat. Můžeme použít jednu a tutéž otázku ve více testech.

Rozdíl mezi dotazníkem a testem je ten, že u testových otázek existují správné odpovědi. Můžeme tedy testem hodnotit znalosti studenta. Dotazník pouze zkoumá mínění respondenta.

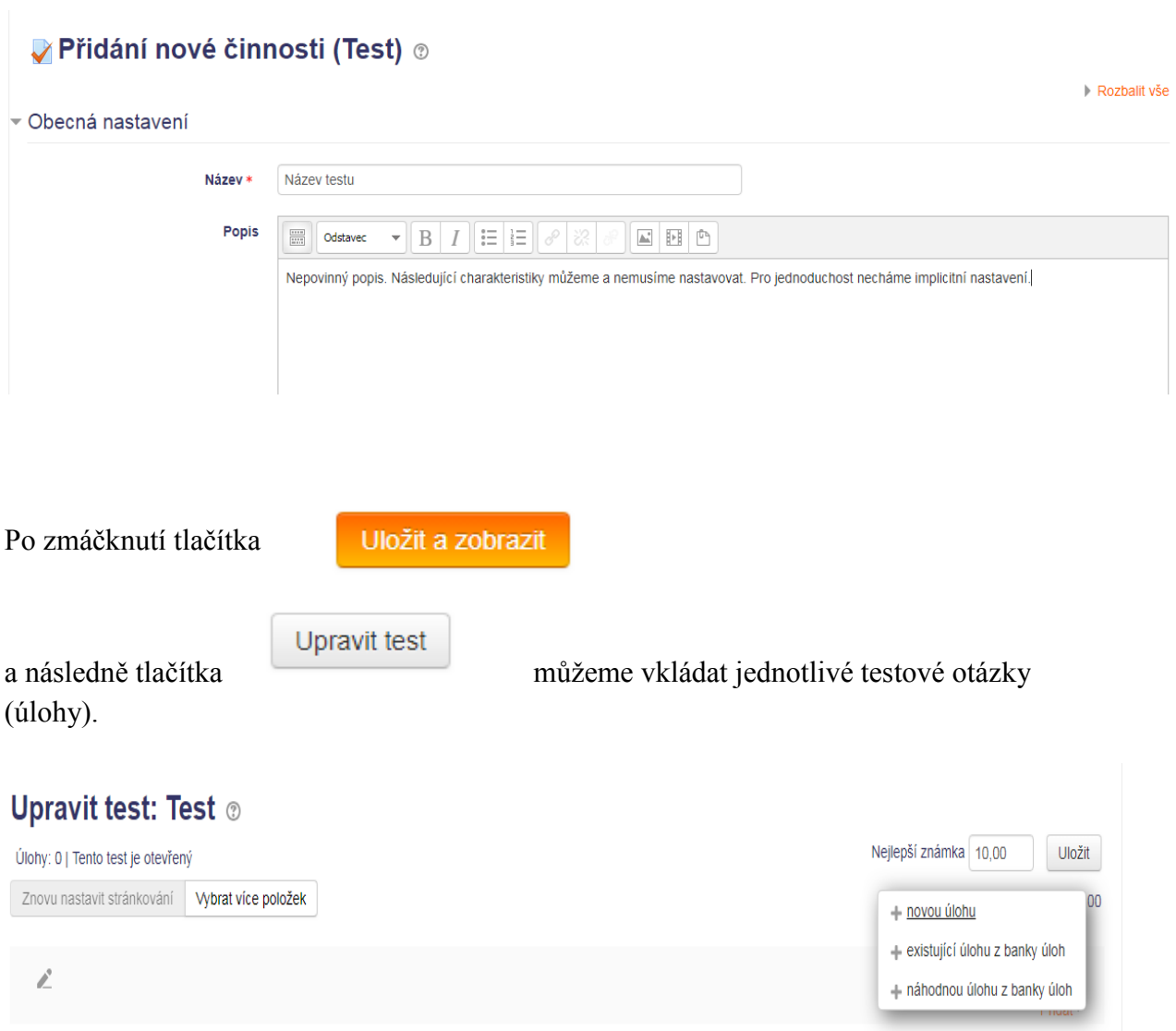

Můžeme přidat novou úlohu nebo úlohu již existující (vytvořenou v jiném testu). Ev. můžeme vzít náhodnou úlohu z banky úloh.

Po zadání nové úlohy jsme vyzváni k zadání typu úlohy. Typů úloh je celá řada. My pro jednoduchost vysvětlíme pouze některé z nich.

- Výběr z možných odpovědí
- Pravda/Nepravda
- **Přiřazování**
- **Tvořená odpověď**

První tři jsou vyhodnocovány automaticky, tvořenou odpověď musí ohodnotit učitel. Jedná se o tzv. otevřenou otázku.

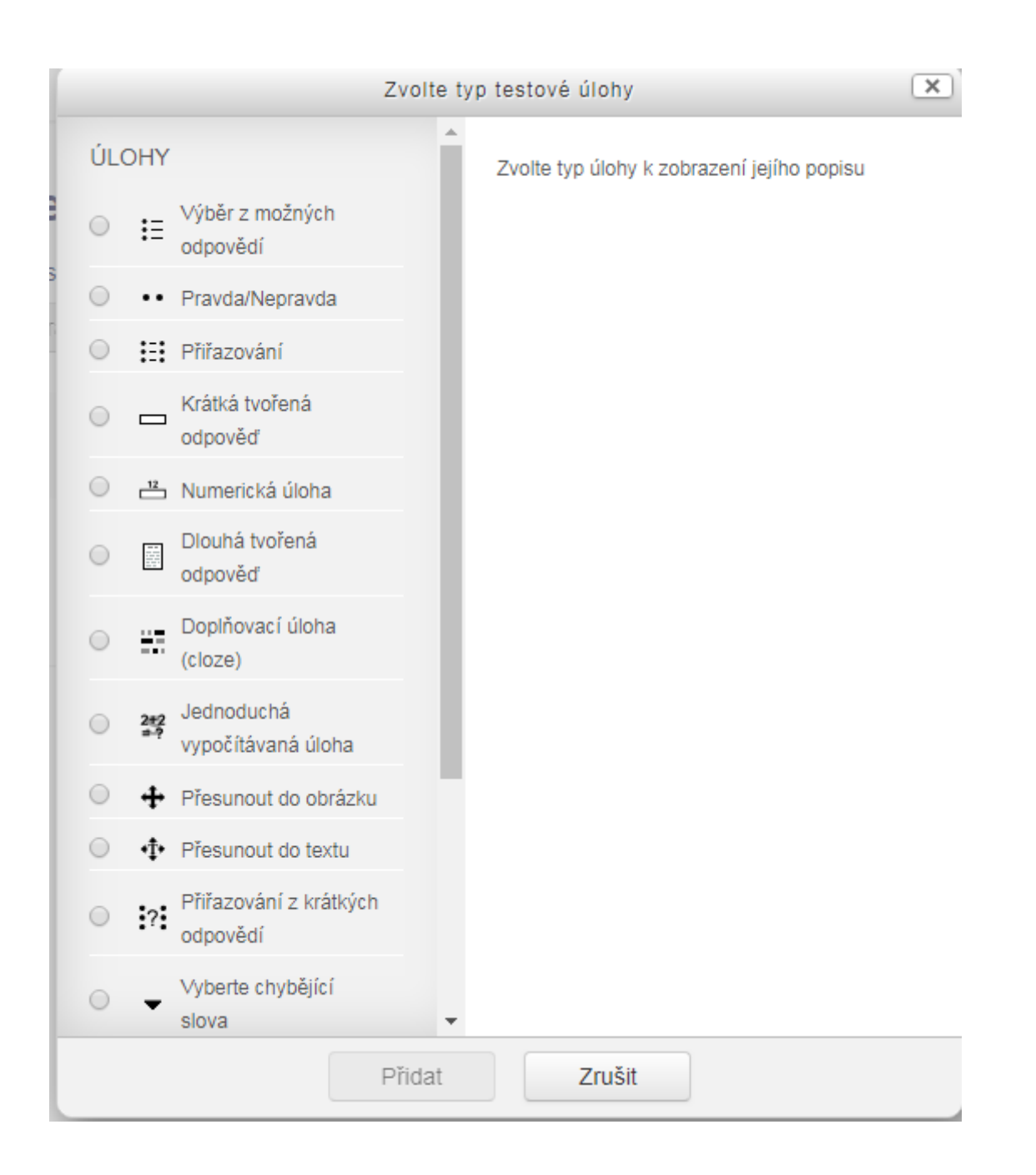

Následující příklad vybírá úlohu s více možnými odpověďmi, přičemž jen jedna z nich je správná. Správná odpověď se označí známkou 100%, nesprávná známkou žádná. Toto označení umožní automatické opravování testu.

## Přidávání úlohy s více možnostmi ®

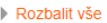

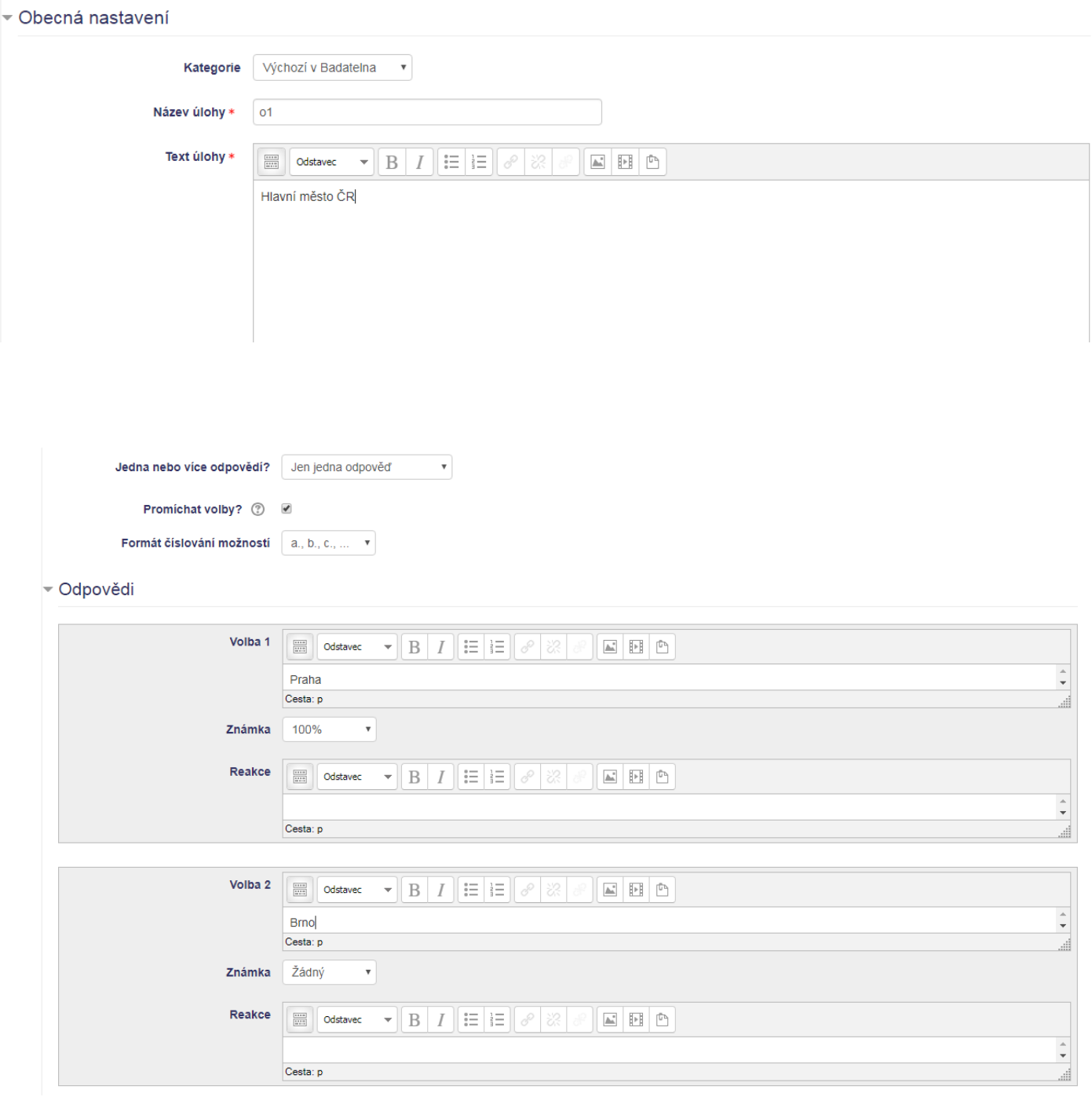

# Náhled úlohy: 01

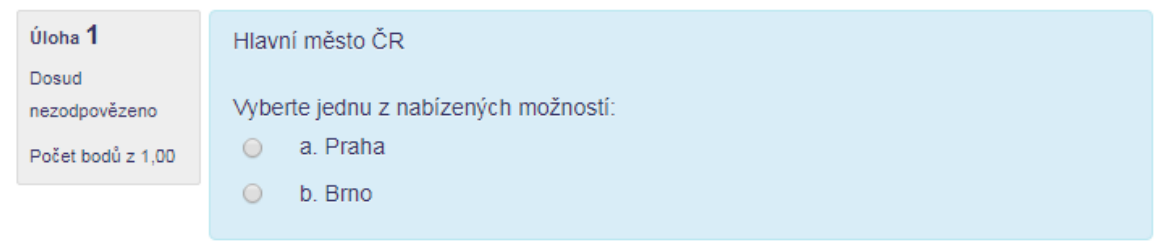

Další úloha umožní odpovědět Ano/Ne, resp. Pravda/Nepravda. Správná odpověď je nastavena na Pravda.

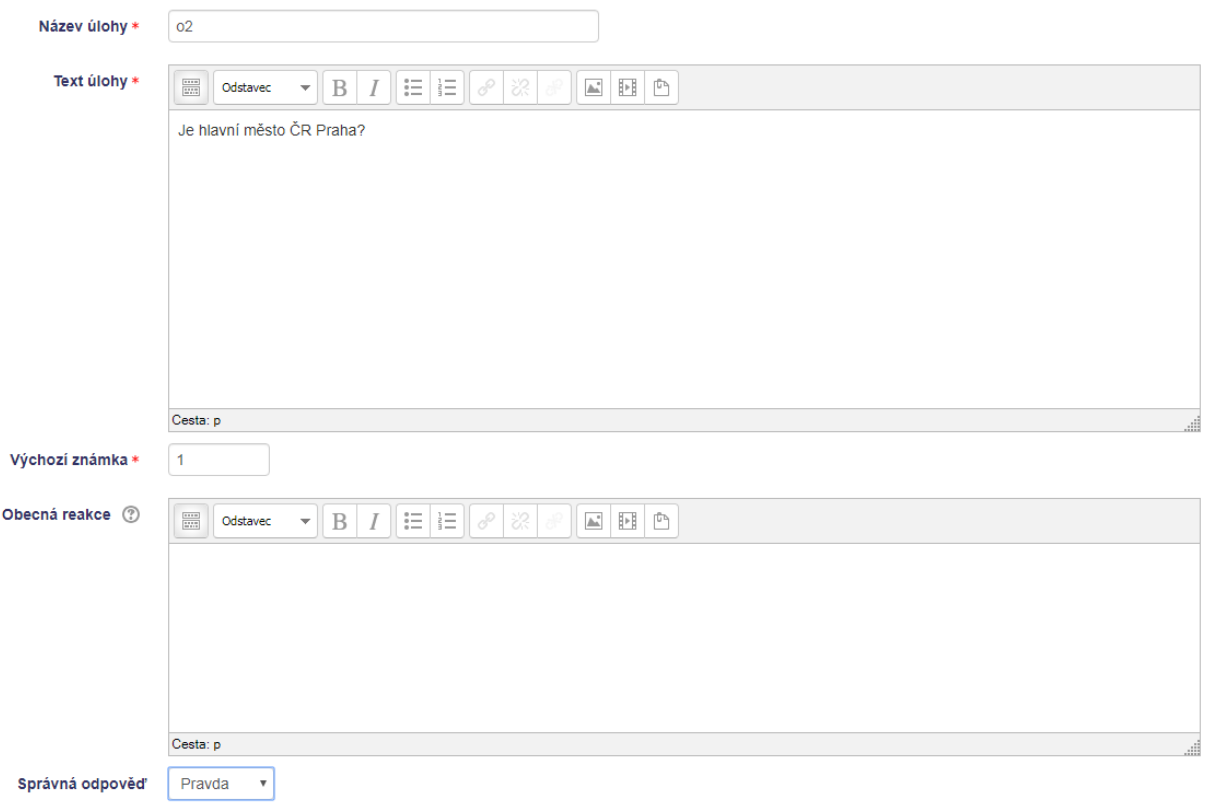

# Náhled úlohy: o2

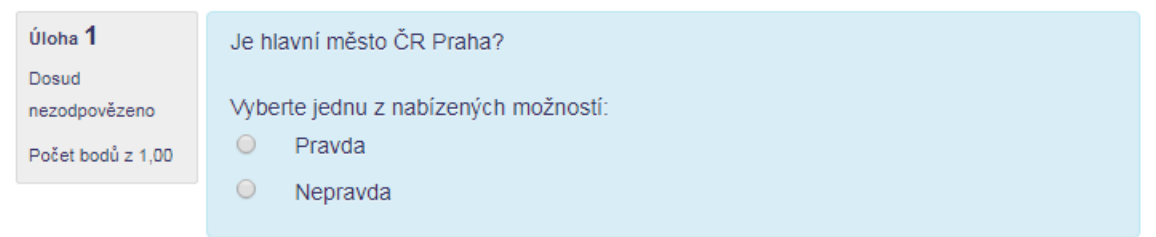

Úloha na přiřazování

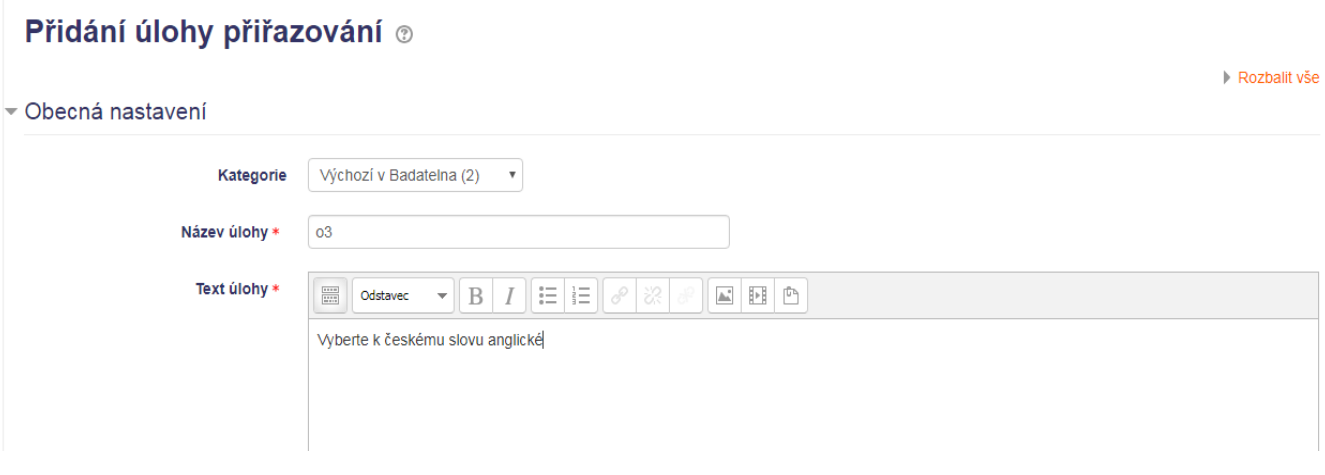

Zadáme libovolný počet úloh(v našem případě českých slov) a ke každému odpověď (správné anglické slovo). Studentovi se tyto odpovědi zamíchají a on bude muset vybrat správnou.

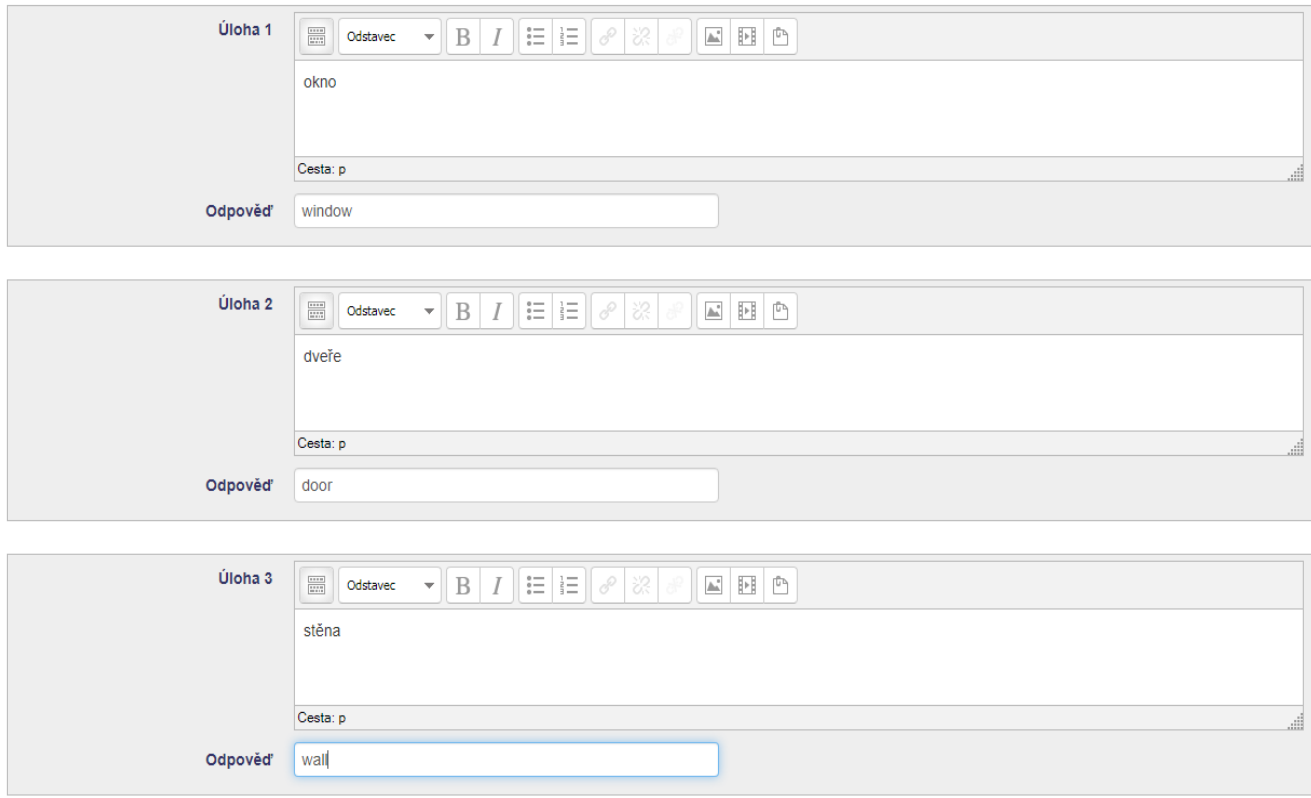

Studentovi se zobrazí okno s možnými odpověďmi a on musí vybrat správnou

# Náhled úlohy: o3

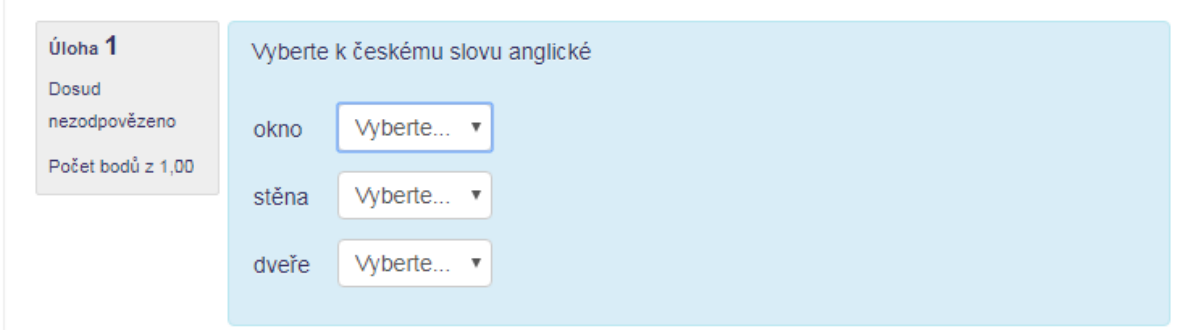

Tvořenou odpověď musí ohodnotit vyučující, nelze nastavit správnou odpověď.

# Přidání úlohy s dlouhou tvořenou odpovědí ®

#### ▼ Obecná nastavení

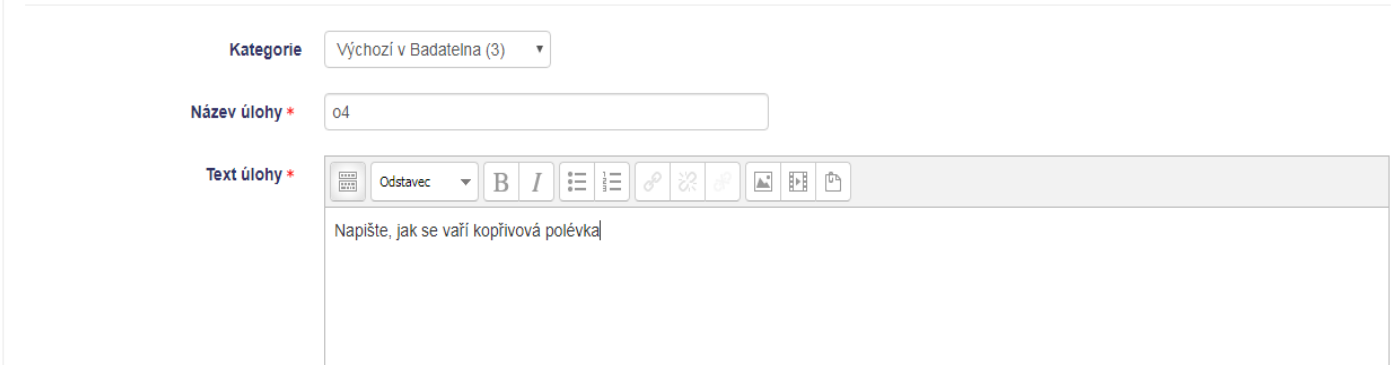

Rozbalit vše

# Náhled úlohy: 04

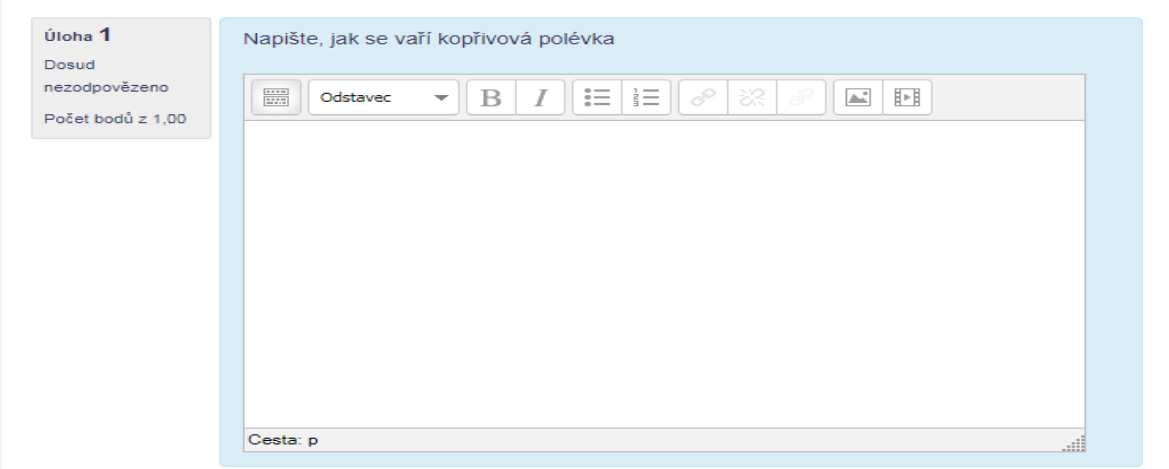

## **Komunikace v kurzu Tvorba fór**

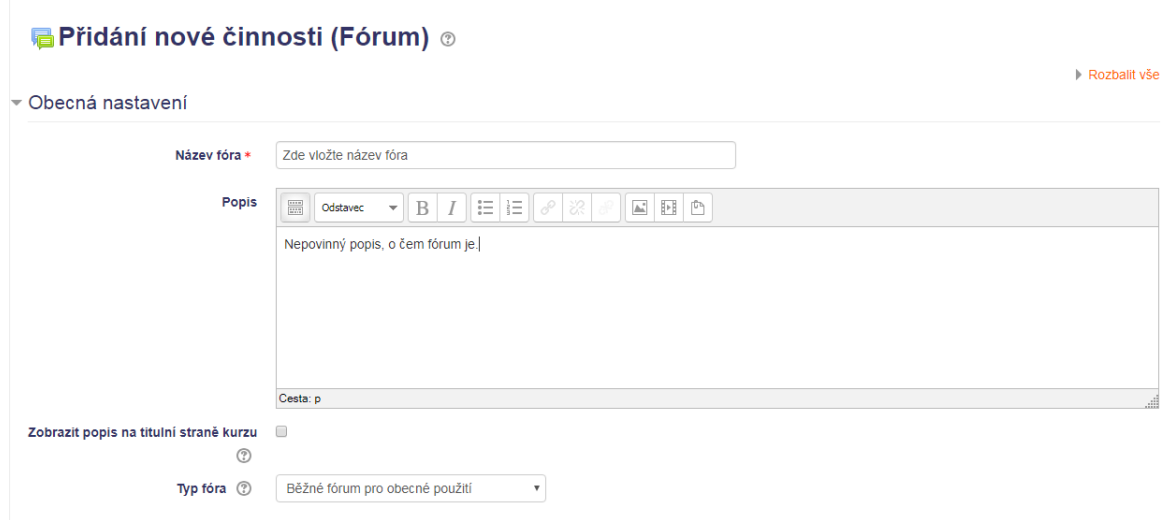

#### **Doporučuji:**

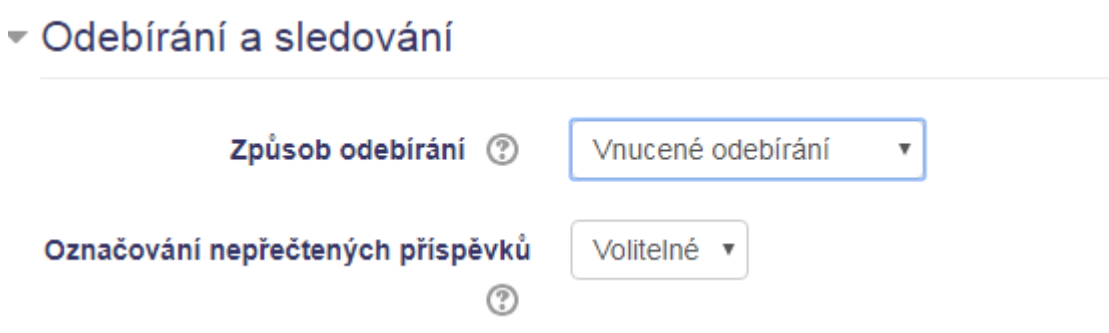

Jakmile fórum vytvoříte, můžete vy a všichni účastníci kurzu vytvářet témata do diskuse.

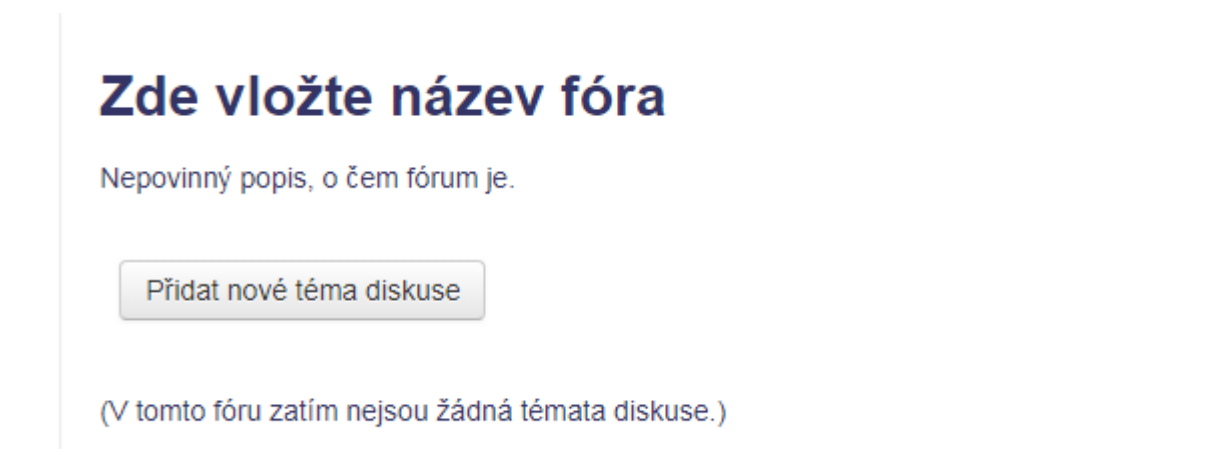

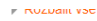

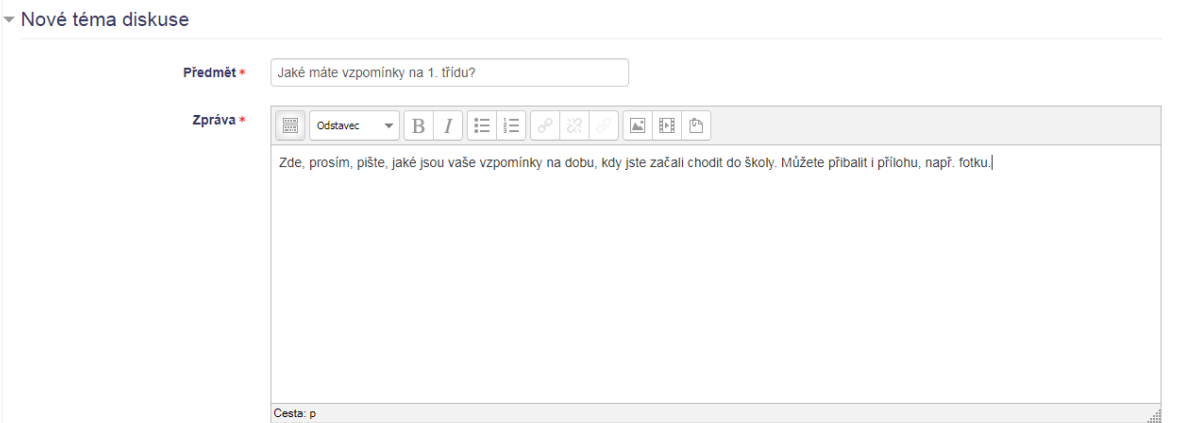

Doporučuji:

Odeslat oznámení ihned e-mailem  $\blacktriangledown$ bez času zpoždění pro úpravu příspěvku

Na příspěvky můžete reagovat, odpovídat.

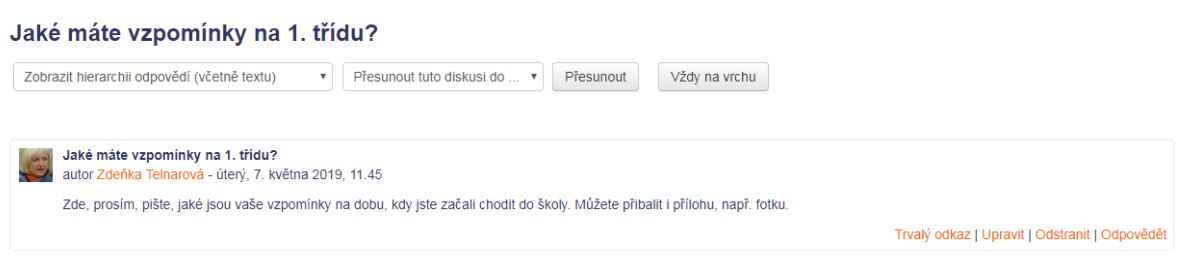

#### **Chatování**

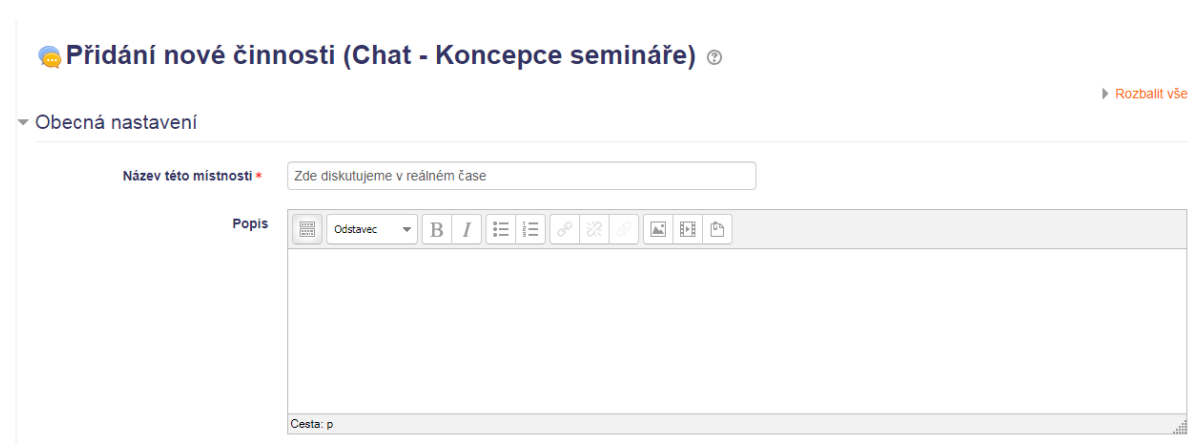

# **Správa kurzu**

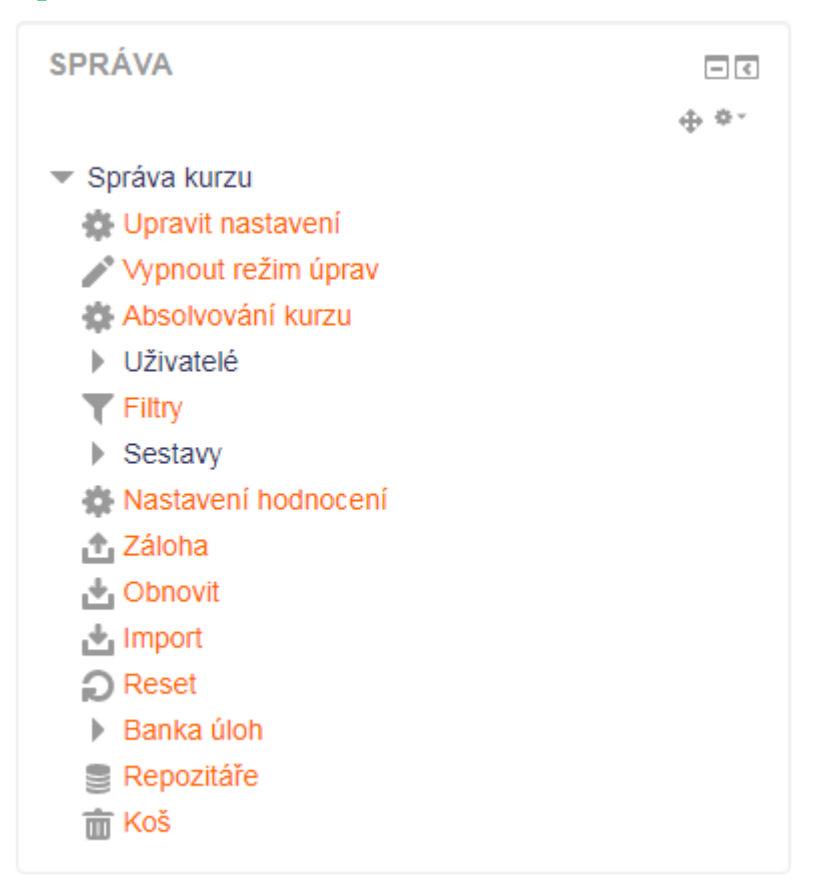

#### **Upravit Nastavení**

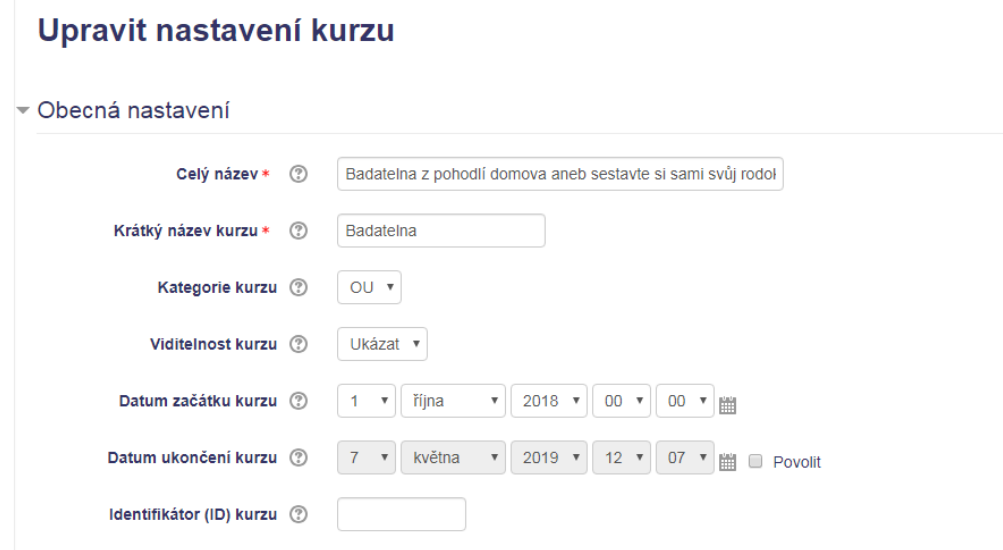

#### **Režim úprav**

Zapnout – upravovat

Vypnout – studovat

#### **Uživatelé - Editace zapsaných uživatelů v kurzu**

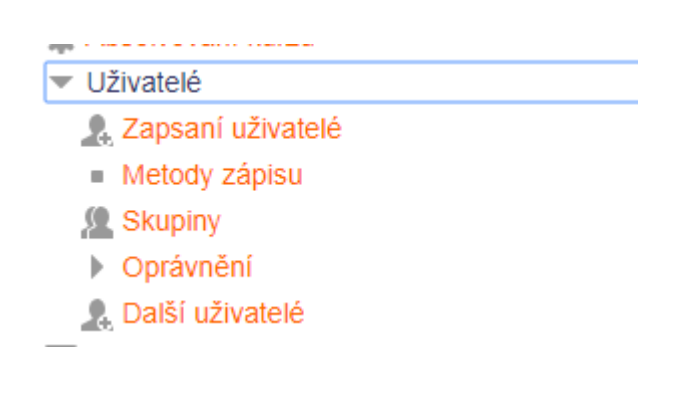

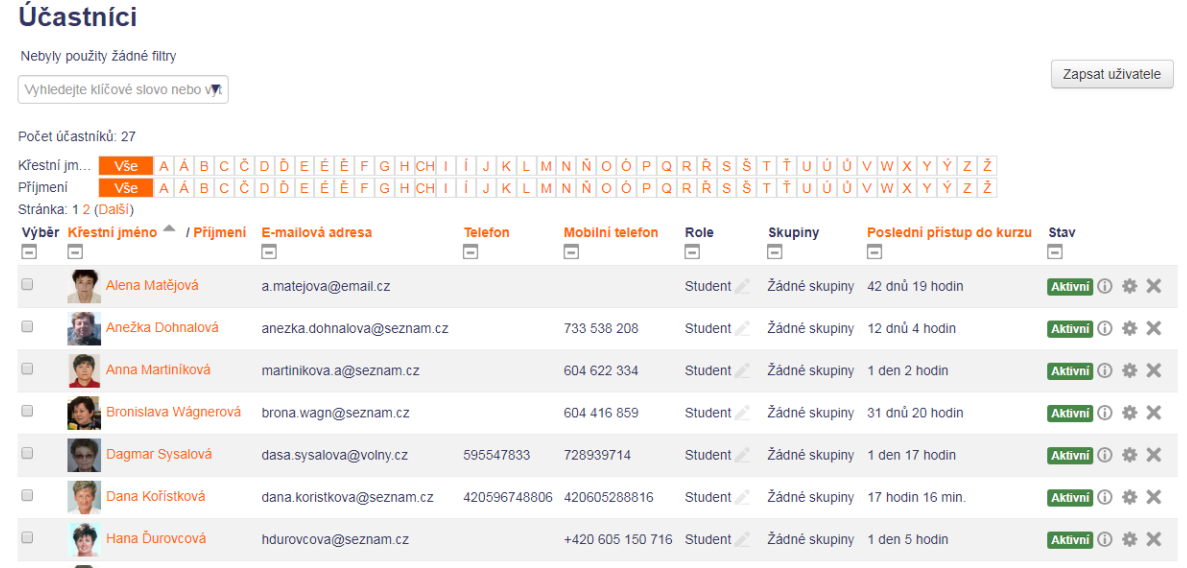

#### **Zapsat uživatele**

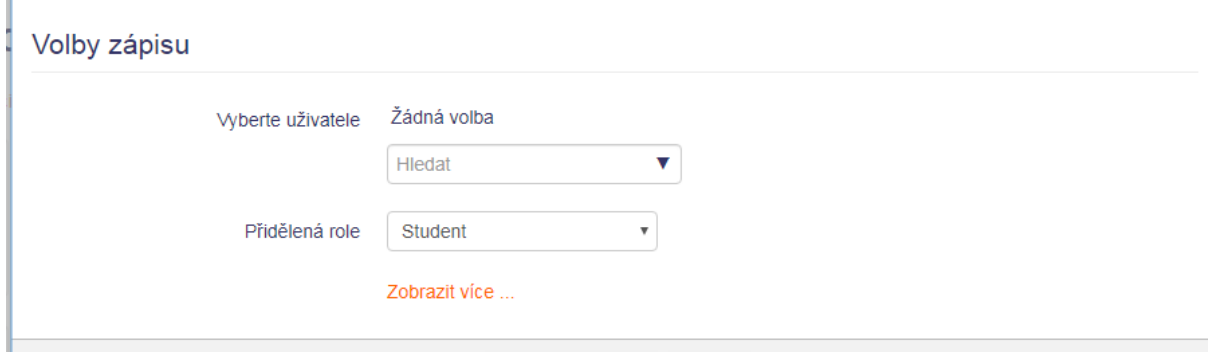

#### **Sestavy**

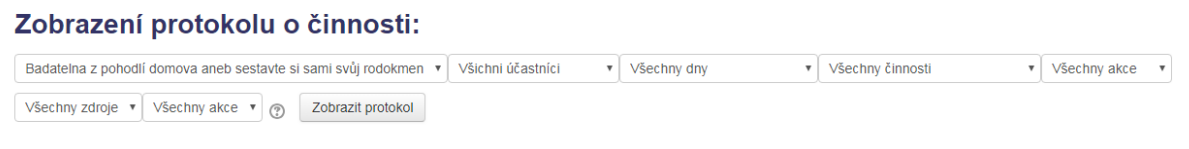

#### **Známky**

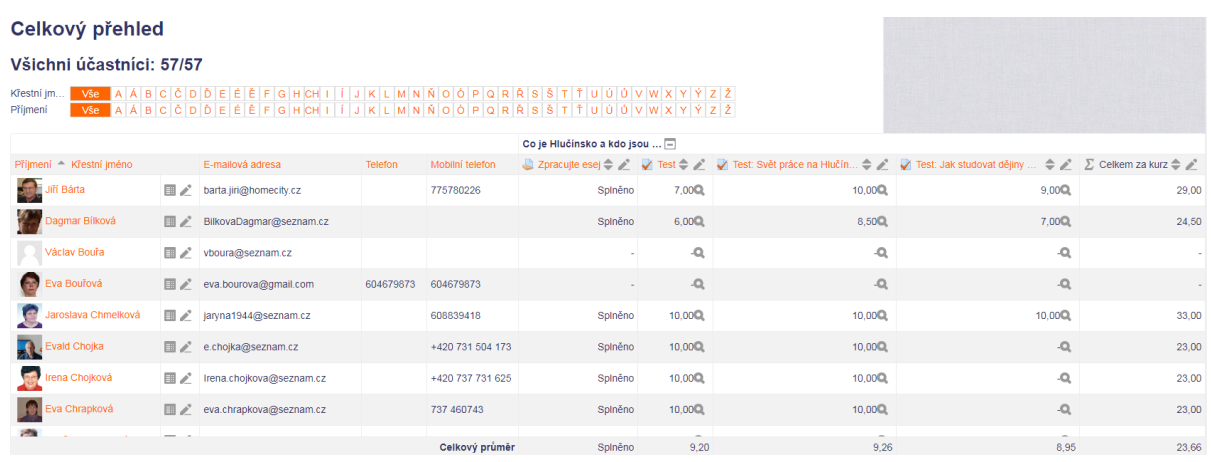

#### **Závěrem**

Kurz, který jste absolvovali během blended mobility, navázal na vaše kompetence související s rolí studenta/seniora v systému moodle. K těmto kompetencím nyní přibyly i základní kompetence v roli učitele. Jste tedy připraveni vytvořit pro své spolužáky – seniory eLearningový kurz, do kterého budete schopni vložit studijní materiály, diskusní skupiny a různé aktivity, které budou moci senioři vykonávat. Budete moci průběžně sledovat, jak senioři v kurzu pracují, co si prostudovali, ev. získáte zpětnou vazbu, v čem by se měl váš kurz vylepšit. Samozřejmě na to nebudete sami, ale budete mít pomocníky – pedagogy OU, kteří vám rádi vypomohou.